# 广东政府采购智慧监管平台 诚信管理系统操作手册

采购代理机构和专家互评

**2023** 年 **4** 月

# 目录

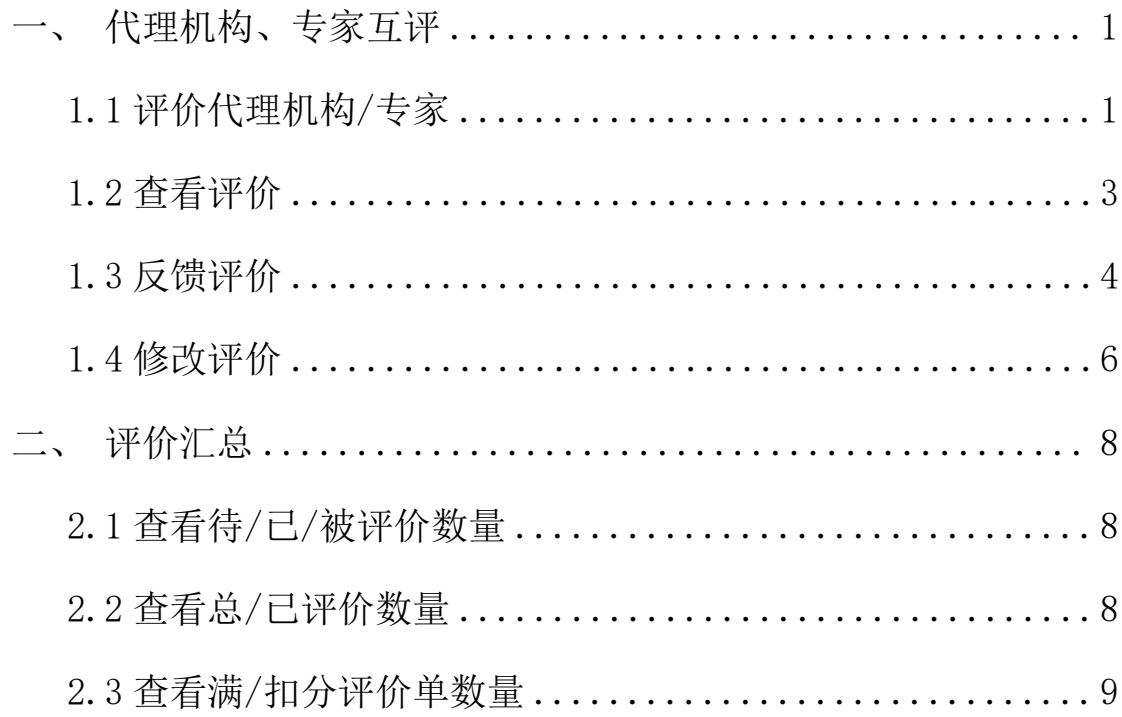

# 诚信管理系统操作手册

#### <span id="page-2-0"></span>一、代理机构、专家互评

#### <span id="page-2-1"></span>1.1 评价代理机构/专家

【步骤一】:项目评审结束后,代理机构(评审专家)登录云平 台,进入诚信管理系统,点击"评价单管理"中的"我的评价单", 找到对应项目进行后续评价操作。如下图:

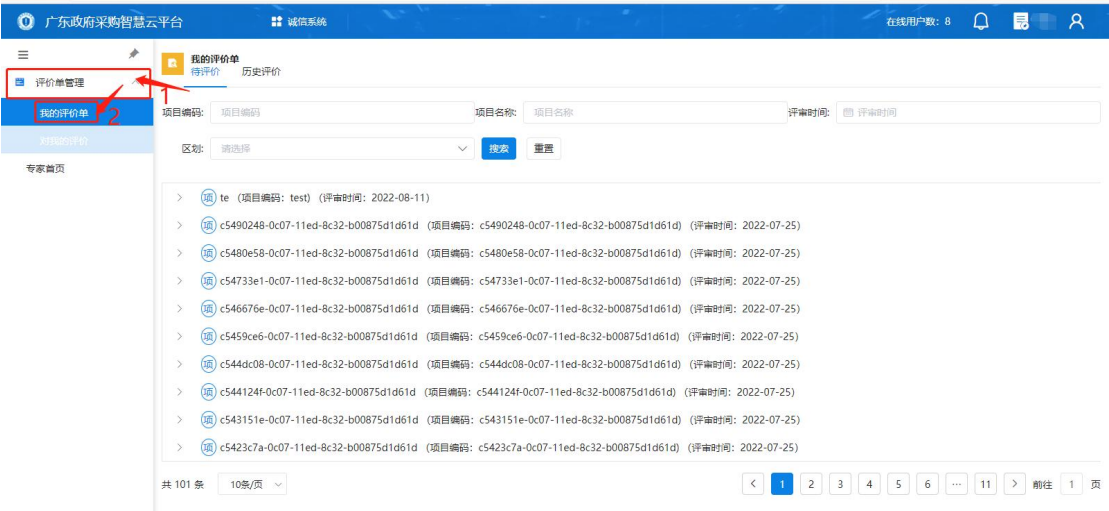

【步骤二】:点击"评价"。

注意:请在截止日期内进行评价

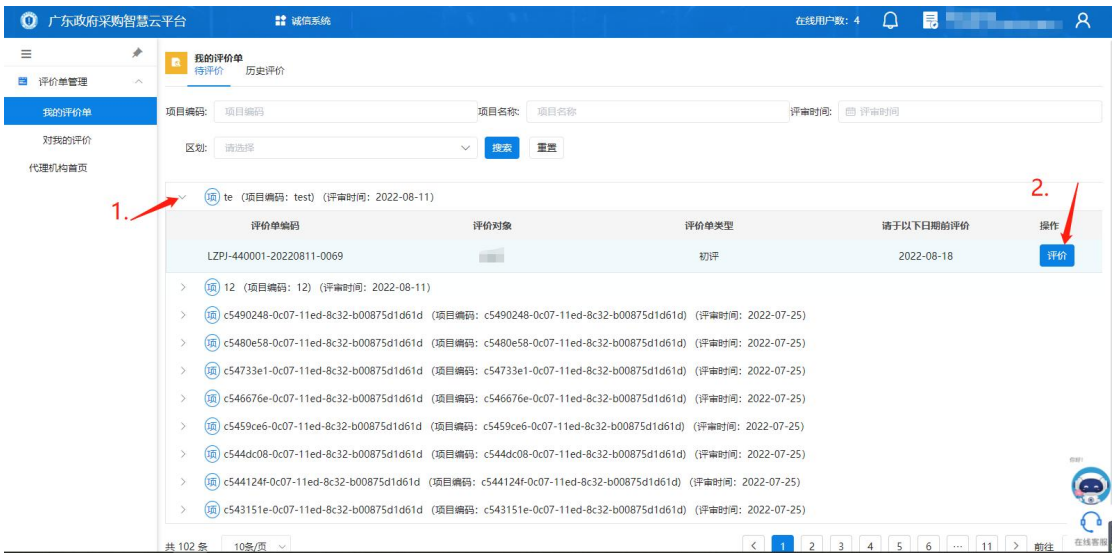

### 【步骤二】:找到对应项目后,填写对应的"履职评价指标"。

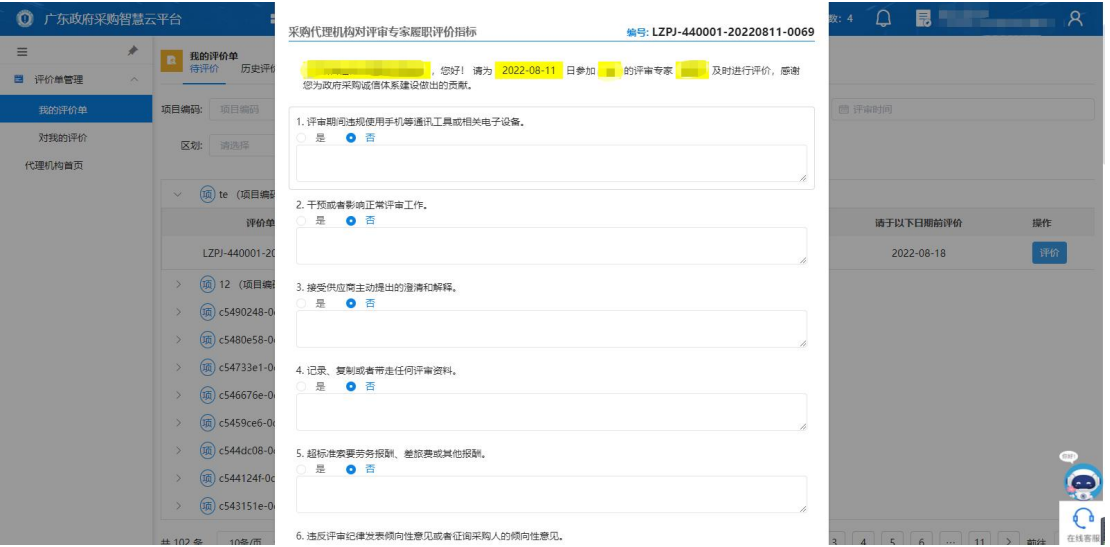

【步骤四】:填写完成后,点击"提交",完成评价即可。

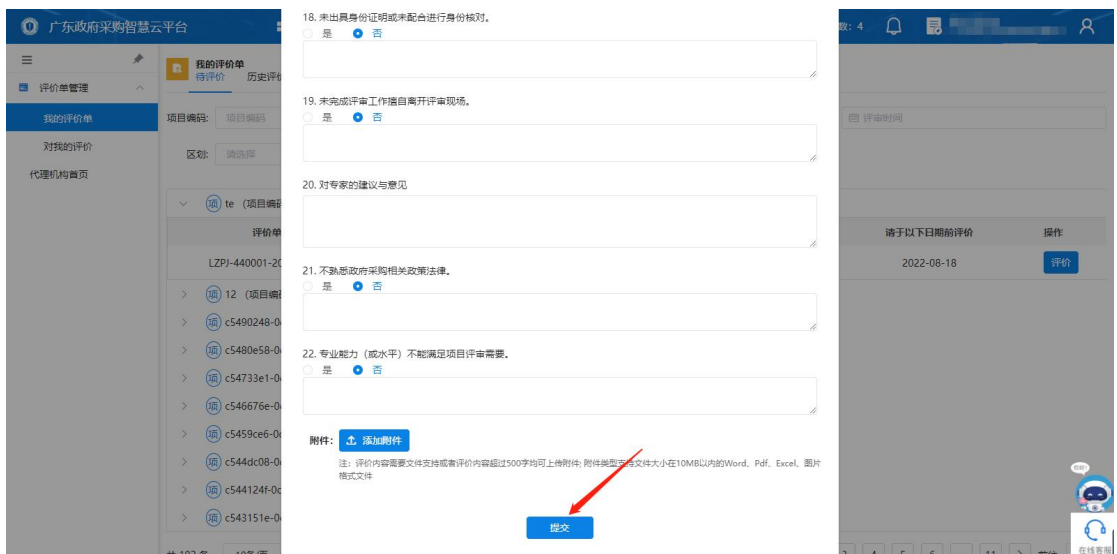

<span id="page-4-0"></span>1.2 查看评价

【步骤一】:需要查看已完成的评价时,点击"评价单管理"中 的"对我的评价"查看。

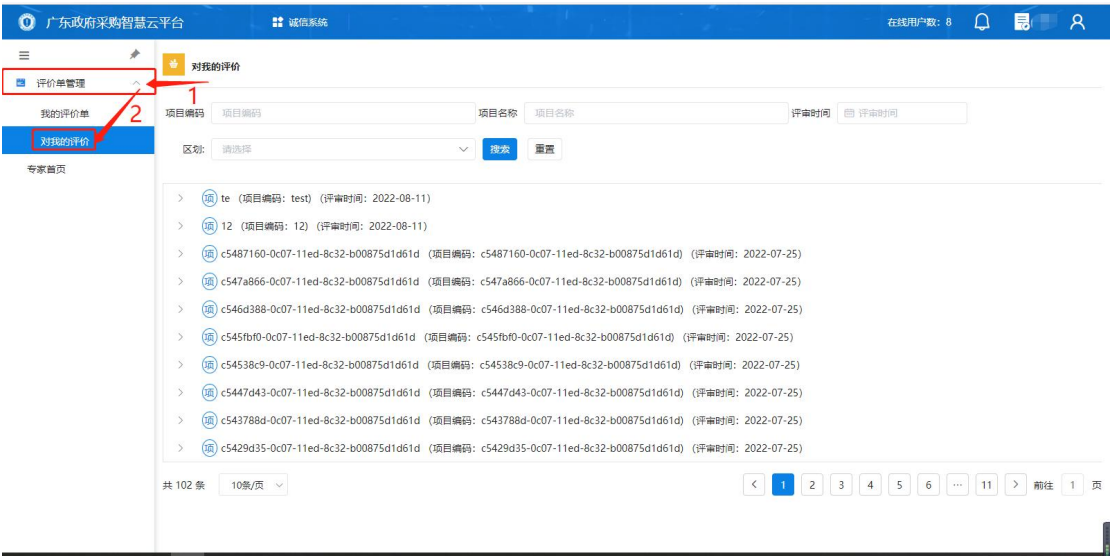

【步骤二】:点击"查阅",查看对方作出的评价

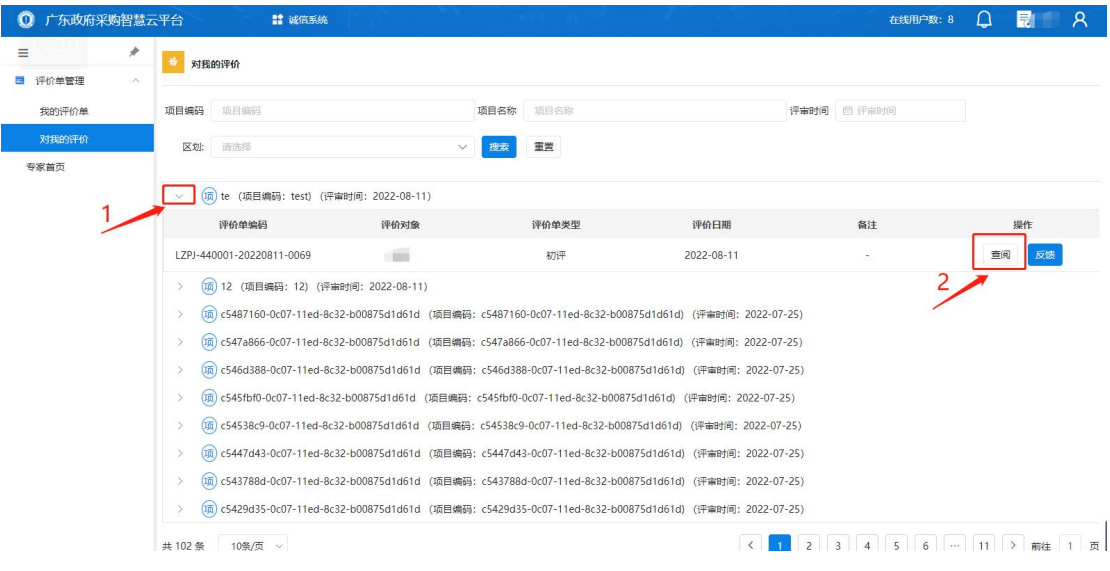

## <span id="page-5-0"></span>1.3 反馈评价

#### 【步骤一】:点击"评价单管理"中的"对我的评价"

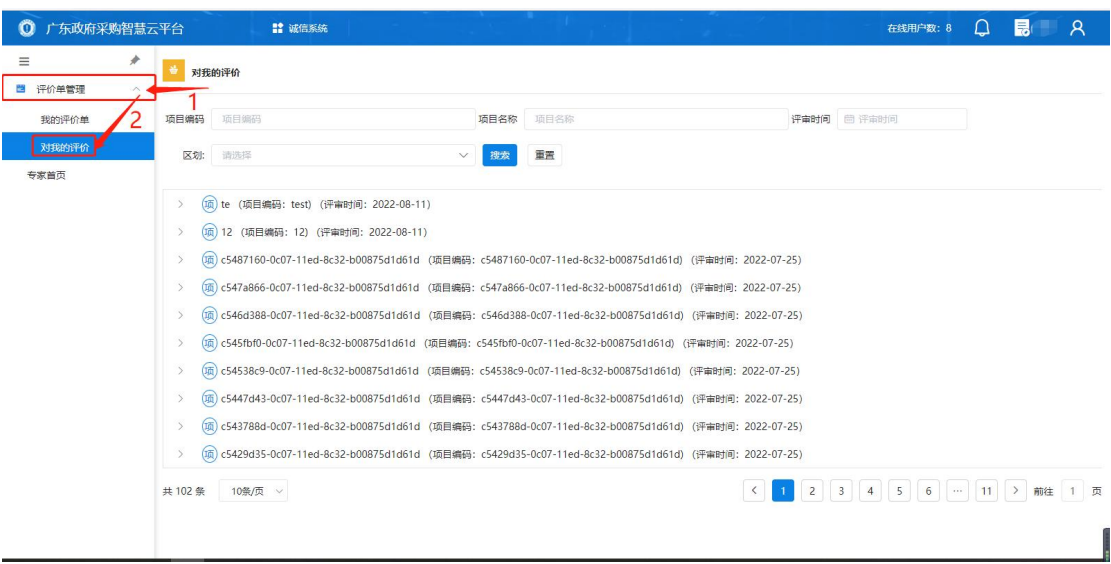

#### 【步骤二】:点击"反馈"

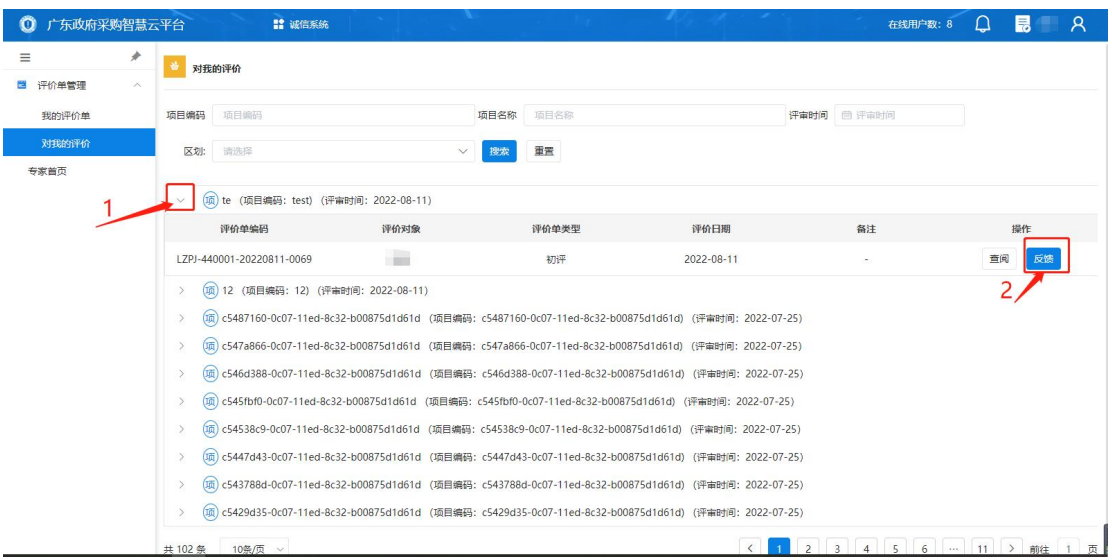

## 【步骤三】:下拉到底部,点击"反馈"。

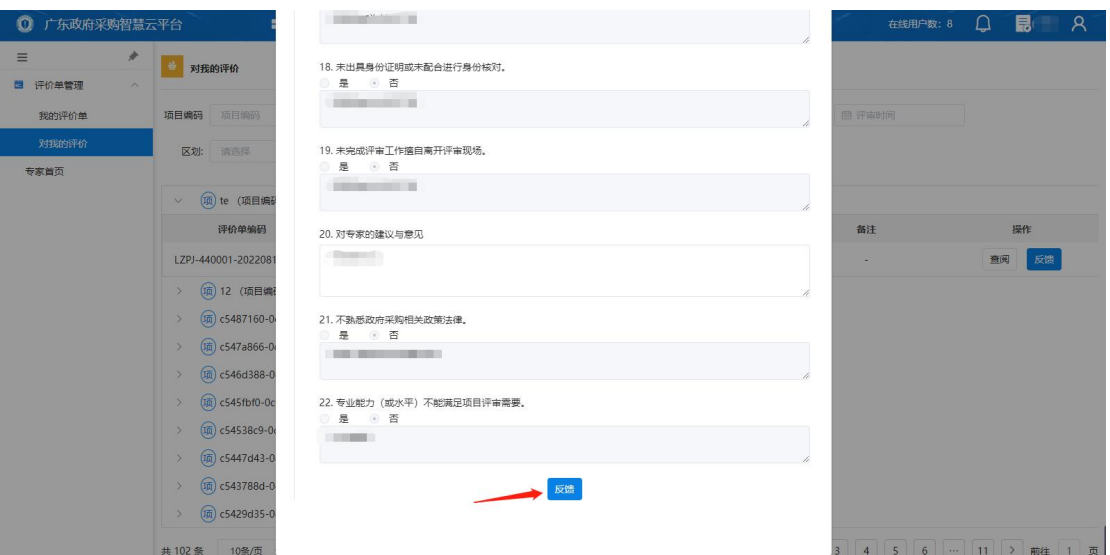

【步骤四】:填写"反馈内容",选择"确定"。

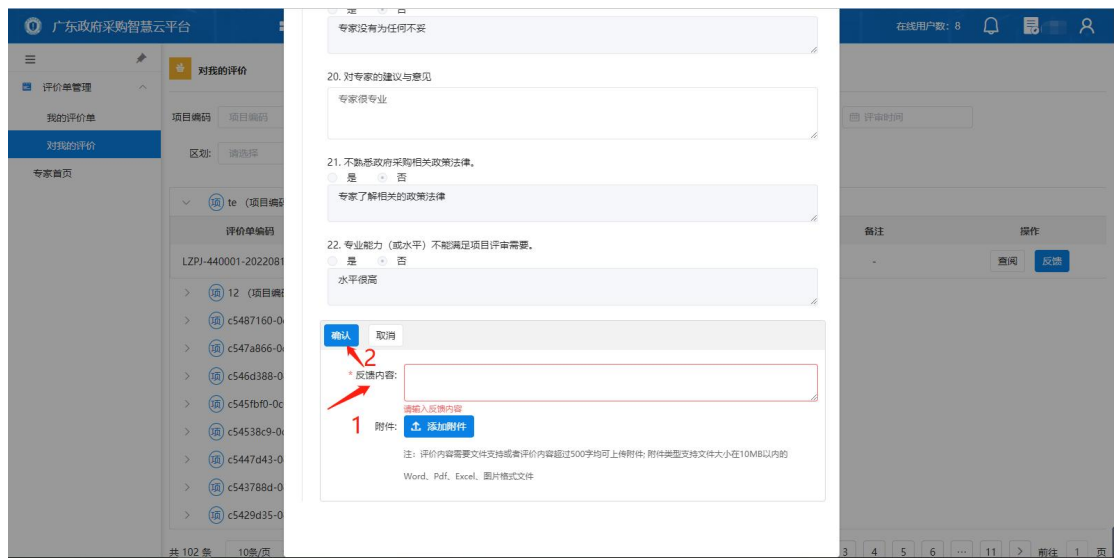

### <span id="page-7-0"></span>1.4 修改评价

注: 对方"反馈评价"后,才可以进行"修改信息",且只能修 改一次

【步骤一】:点击"评价单管理"中的"我的评价单"。

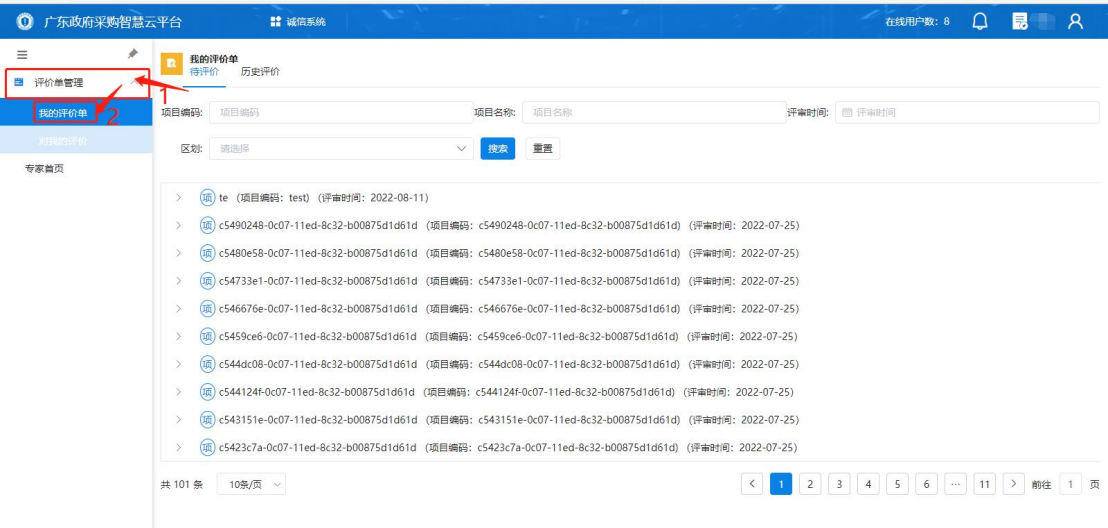

【步骤二】:选择"历史评价",点击"修改评价"。

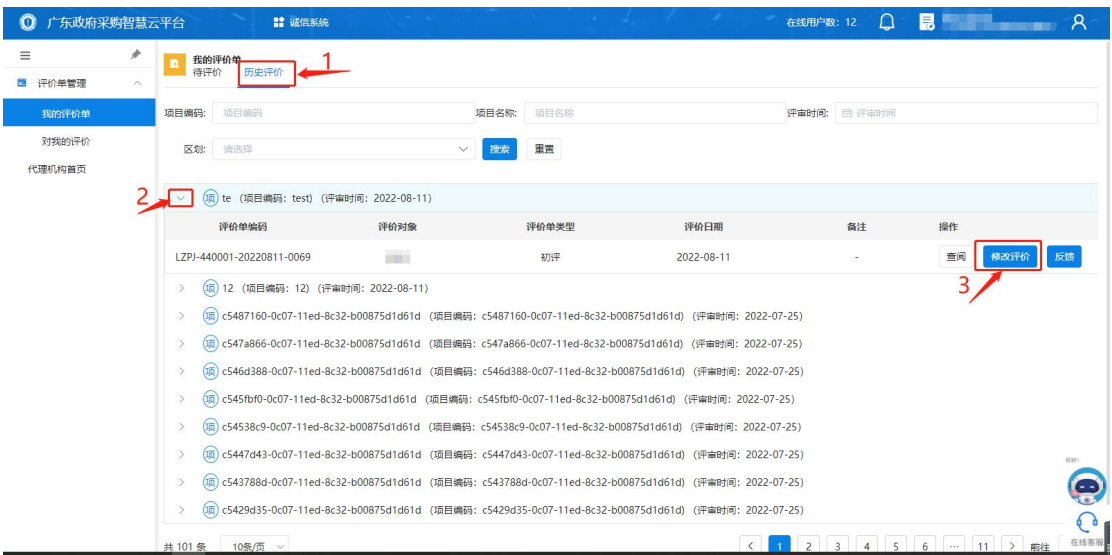

## 【步骤三】:下拉到底部,点击"修改评价单"。

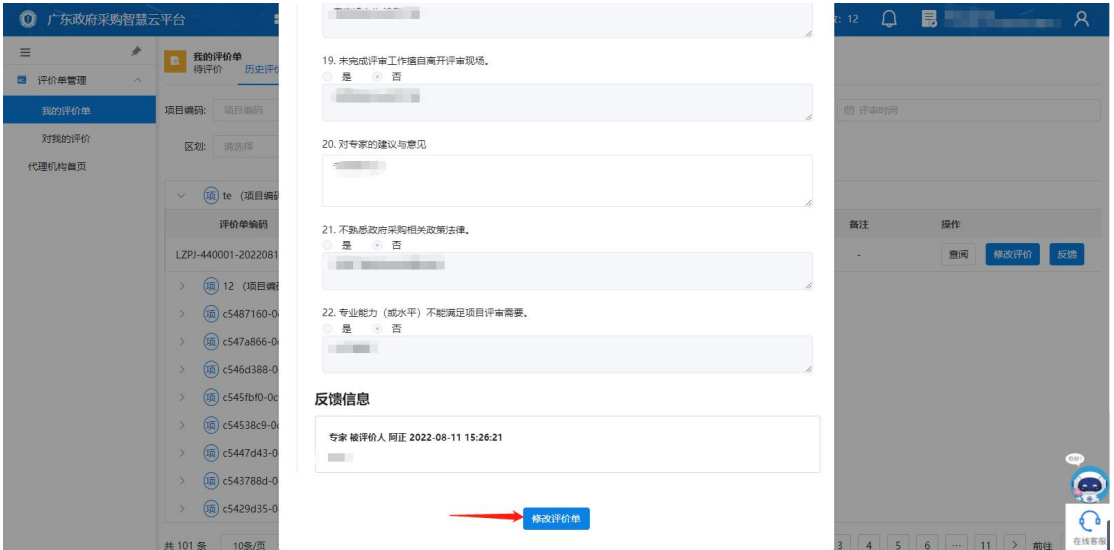

【步骤三】:填写完成后,点击"确认"。

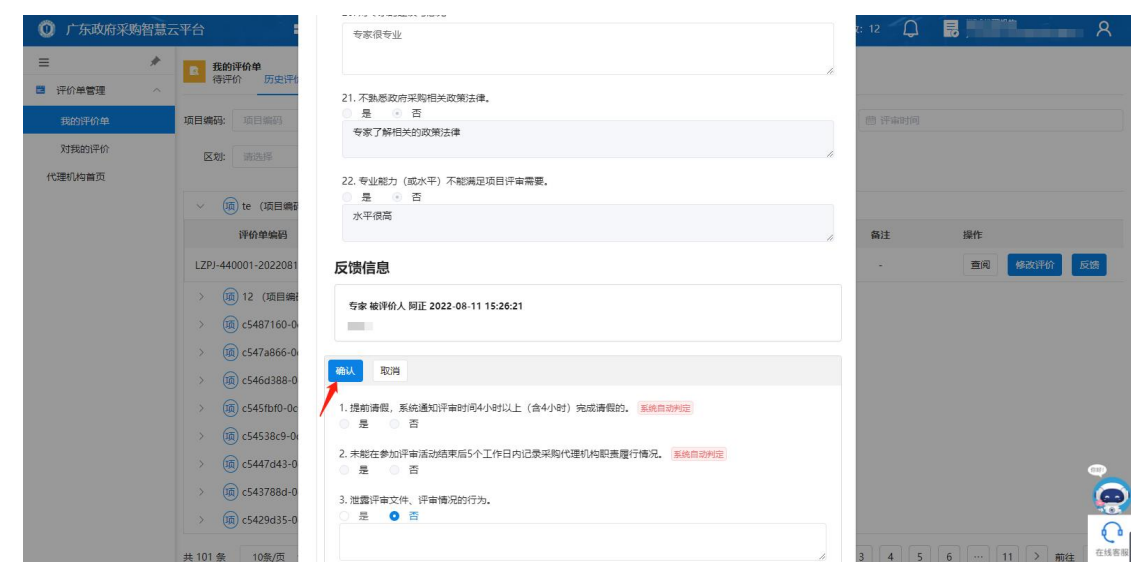

## <span id="page-9-0"></span>二、评价汇总

#### <span id="page-9-1"></span>2.1 查看待/已/被评价数量

步骤:代理机构登录系统,点击"代理机构首页",在对应模块 点击"查看更多"。

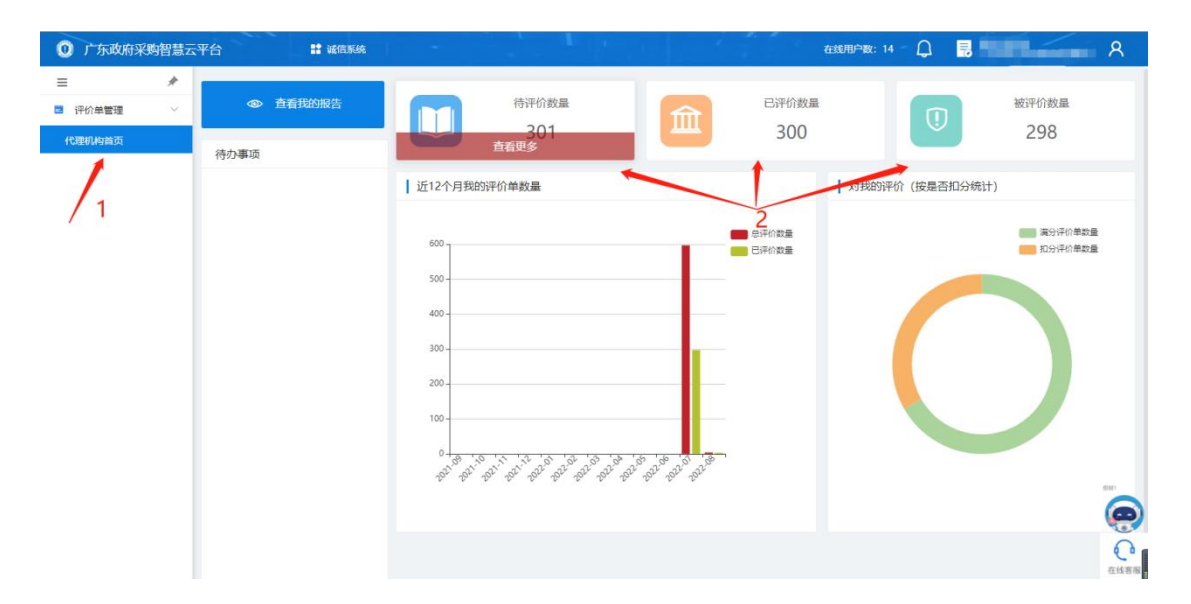

#### <span id="page-9-2"></span>2.2 查看总/已评价数量

步骤:点击"代理机构首页",查看对应图表。

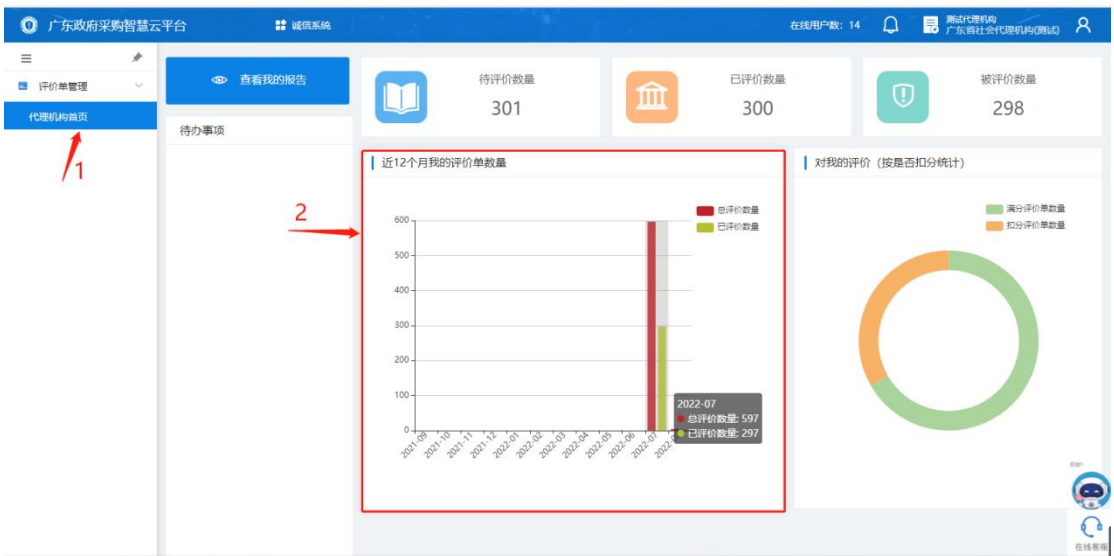

## <span id="page-10-0"></span>2.3 查看满/扣分评价单数量

步骤:点击"代理机构首页",查看对应图表。

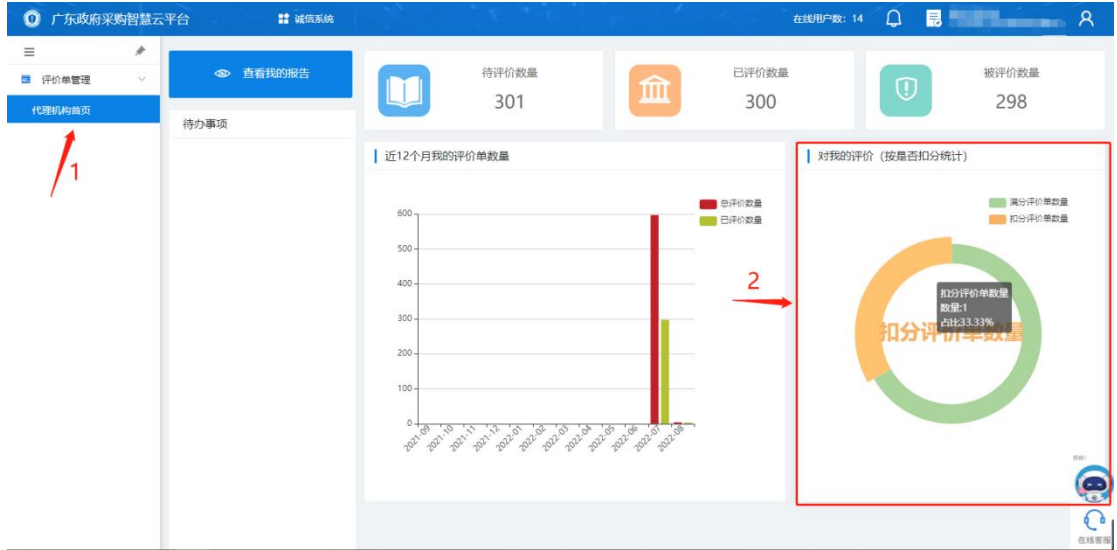